# Zoom

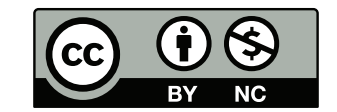

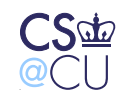

 $\_$  Steven M. Bellovin  $\_$  March 11, 2020  $\_$  1

#### **Zoom**

- A conferencing system
- It runs on iOS, Android, MacOS, Windows, and Linux, and on **Chromebooks**
- You can download a client from https://zoom.us/download#client\_4meeting or just click on the Zoom URL you've received
- I've used it for classes, meetings, and to take classes
- It works pretty well, but there are a few things to know...

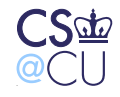

#### **Features**

**Name** Please enter your full name, so that I can see whom I'm calling on **Microphone** *Keep it muted* unless you're asking or answering a question **Camera** You can enable it (and I'd like you to), but you don't have to **Share screen** *DO NOT USE!*. That's for me to use for my slides! **Chat** Send messages to everyone or to one person in particular **Raise Hand** Shows a flag in the "Participants" page **Record** Do not use—the class recordings will all be available via Courseworks

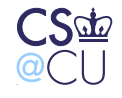

## **Asking Questions**

- Use the "Raise Hand" function—I *should* notice that
- Use the "Chat" function. Send to "Everyone", not just me-l'll be on on two screens, and may not notice a chat sent to the screen I'm using for slides

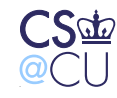

#### **Answering Questions**

- As you know, I tend to ask questions of the class
- If you wish to answer, unmute your mic—I'll see that on the "Participants" panel and call on you
- When you're done answering, mute your mic again

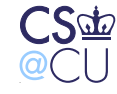

#### **Low Bandwidth Environments**

- If your bandwidth isn't good, try turning off video
- If that doesn't help enough, download my slides and dial in instead

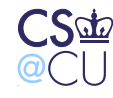

#### **User Interfaces**

- Different platforms (of course) have different user interfaces
- In fact, features differ

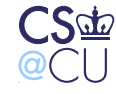

**Steven M. Bellovin \_\_ March 11, 2020 \_\_ 7** 

#### **MacOS**

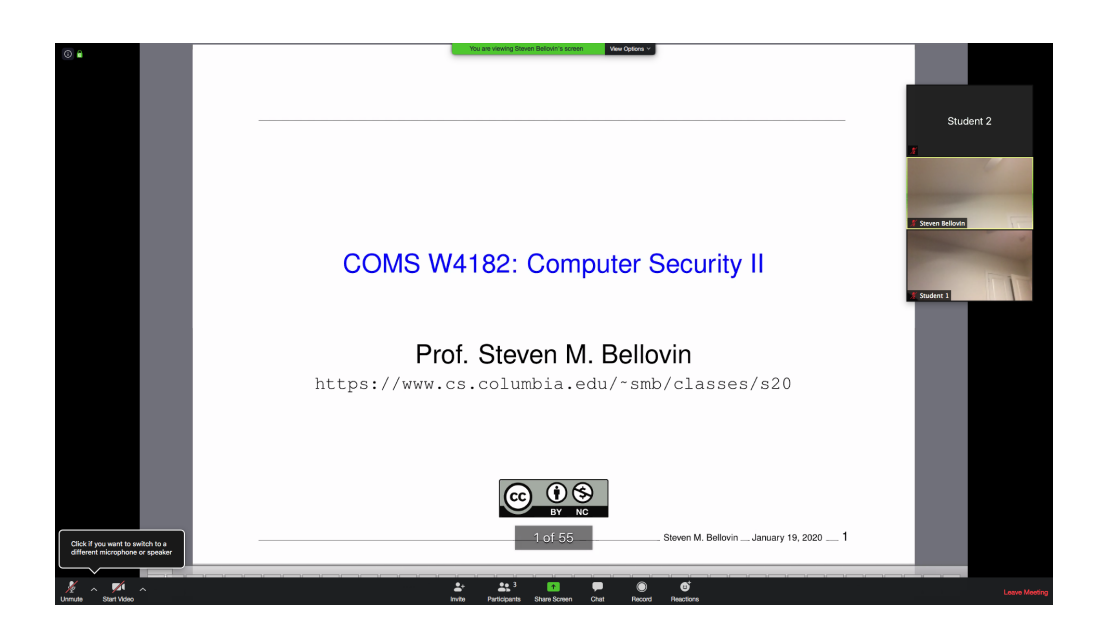

To raise your hand, click on "Participants". There's a "Chat" button, too.

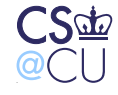

#### **Windows**

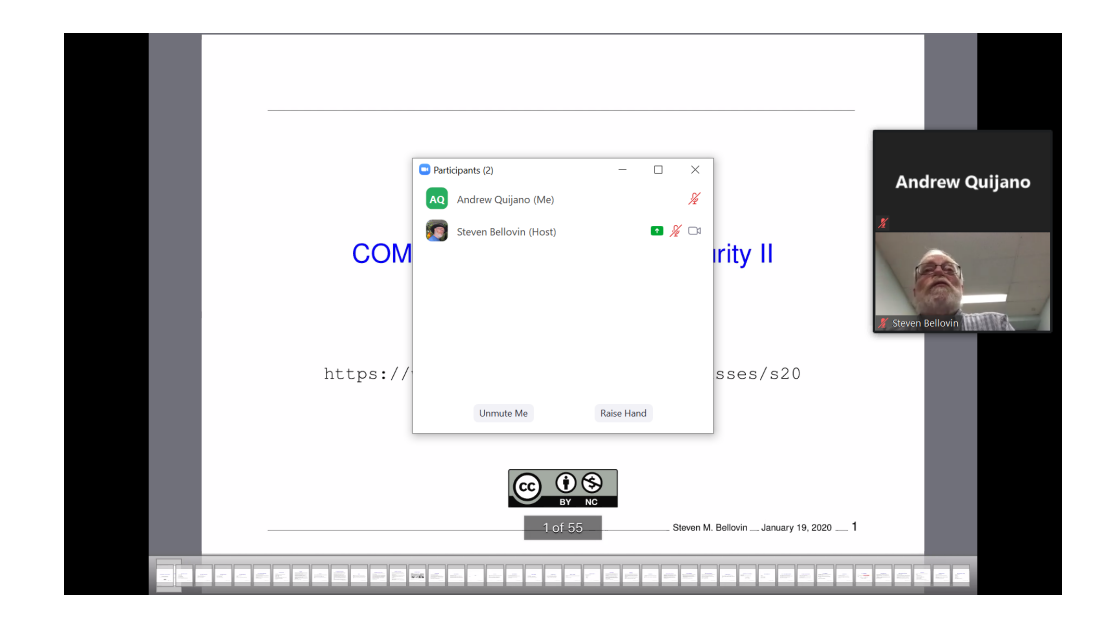

Similar to MacOS. To raise your hand, click on "Participants". There's a "Chat" button, too.

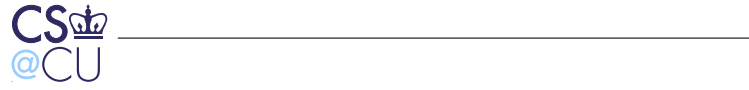

#### **Ubuntu**

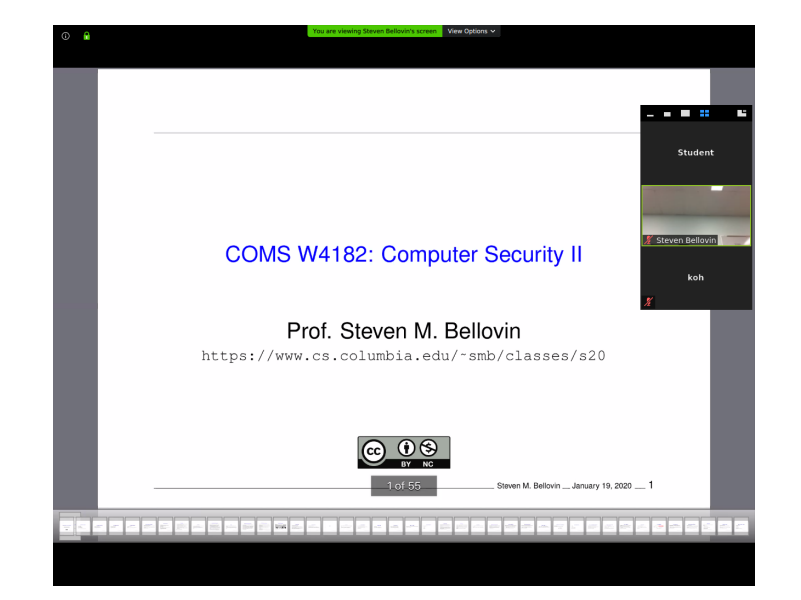

Also similar to MacOS. To raise your hand, click on "Participants". There's a "Chat" button, too.

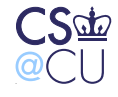

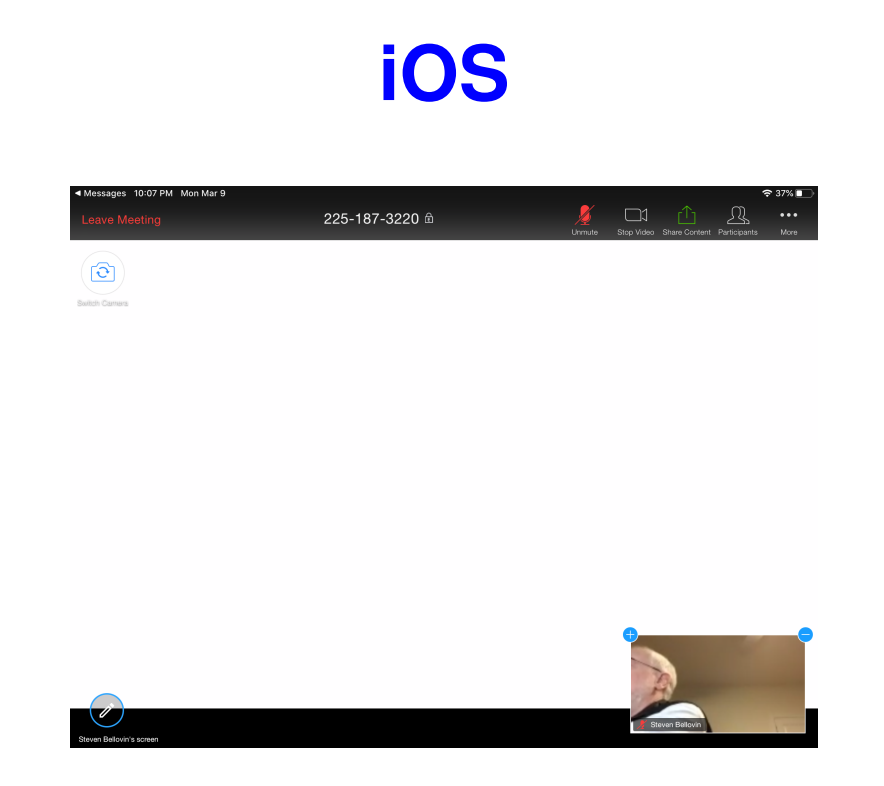

To see menu items, tap the screen. You can use "Meeting Settings" to have that the menu items permanently present. The "⊖" can be used to turn off video of the speaker.

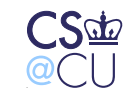

#### **Android**

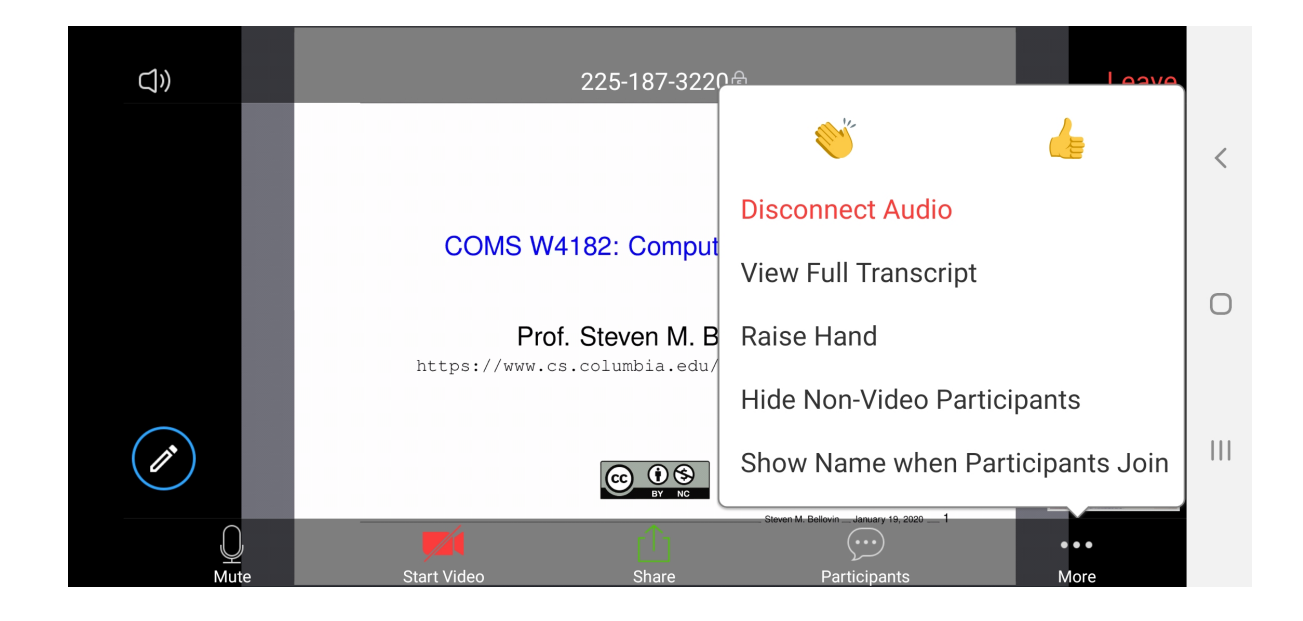

Similar to iOS—tap the screen for menu items; use "More" for "Raise hand". Use "Participants" to get to the "Chat" menu

. Steven M. Bellovin  $\_$  March 11, 2020  $\_$  12

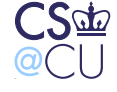

## **Scribbling on the Screen**

- At times, you may see a pencil icon in the lower left
- That will let you draw on the screen
- *Please do not do that* unless I ask you to!
- (I may ask if I'm asking the class a question, or if you need to point to something)
- (I'll try to keep that disabled unless it's needed...

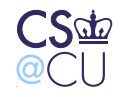

## **Hints**

- Join the class Zoom session a few minutes early, so that you can play with your settings
- *Always* mute your mic when not using it
- I find that using the mic works better if you use earphones/earbuds
- When you're done asking or answering a question, mute your mic again
- If you're on video, remember that, and don't do things you'd be embarrassed to do publicly. (Once, someone changed her top during class.)
- Feel free to use chat